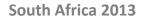

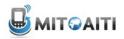

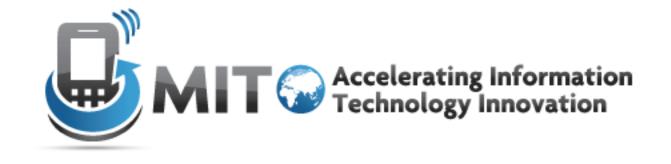

#### Lecture 8: Accessing the Web and Unit Tests

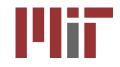

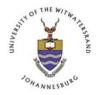

http://aiti.mit.edu

#### Interacting with the Web

### How to Access Web Content

- I. Give your app permission to access the web
- 2. Open a connection to a URL
- 3. Read data from the URL and store it somewhere
- 4. Display the data from the URL on your app

### How to Access Web Content

- I. Give your app permission to access the web
- 2. Open a connection to a URL
- 3. Read data from the URL and store it somewhere
- 4. Display the data from the URL on your app

#### Give your app permission to access the web

- Find AndroidManifest.xml file
- Navigate to the Permissions tab
- Select "Add → Uses Permission"
- Select android.permission.INTERNET from the drop-down menu

### How to Access Web Content

- I. Give your app permission to access the web
- 2. Open a connection to a URL
- 3. Read data from the URL and store it somewhere
- 4. Display the data from the URL on your app

# Open a connection to a URL

- A URL is a type of URI
- Sample code:

```
URL myURL;
myURL = new URL("http://myWebsite.com");
HttpURLConnection conn =
 (HttpURLConnection) url.openConnection();
```

### How to Access Web Content

- I. Give your app permission to access the web
- 2. Open a connection to a URL
- 3. Read data from the URL and store it somewhere
- 4. Display the data from the URL on your app

• Get data from the URL

InputStream in = conn.getInputStream();

• Get data from the URL

InputStream in = conn.getInputStream();

- Use a reader to convert the data into the format you want. Useful Java classes.
  - o InputStreamReader
  - BufferedReader
  - o StringBuffer
  - CharBuffer

#### Sample code (printing data out instead of storing)

```
BufferedReader in =
```

```
new BufferedReader(
```

```
new InputStreamReader(conn.getInputStream()));
String inputLine;
```

```
while ((inputLine = in.readLine()) != null) {
    System.out.println(inputLine);
}
```

- May encounter methods that throw exceptions, such as:
  - MalformedURLException
     (new URL() throws when the string isn't a URL)

#### IOException

(getInputStream() throws on bad connection)

• Handle them gracefully

• How should the app work without Internet?

### How to Access Web Content

- I. Give your app permission to access the web
- 2. Open a connection to a URL
- 3. Read data from the URL and store it somewhere
- 4. Display the data from the URL on your app

## Display the data from the URL on your app

Access your stored data and display it using whatever combination of layouts and widgets that you choose!

#### Unit Tests and JUnit

#### What are unit tests?

- Small pieces of code that test your code
  - Test the smallest testable piece (unit)
  - Tests interact with your main code

### Why unit test?

- Guarantee your code does what you say
- Uncover corner cases early on
  - Ensure graceful degradation (GPS unavailable?)
- Debug before you release
- Can help guide development
  - Test-driven development (write tests first)

### What goes into a unit test?

- Assertion A test of a single property or value (e.g. assert that "I+I" gives "2")
- Test Case A set of assertions that test a single function or use case
- Test Suite A collection of related Test Cases to run together
- Test Runner Code that runs the Test Suites
- Mock Object An object substituting for another (when the object itself is not being tested)

### Some Types of Assertions

- All can take an extra first argument String message to print out when the assertion fails
- org.junit.Assert.
  - o assertEquals(expected, actual)
    - Test that expected and actual are equal (.equals())
  - o assertTrue(condition)/assertFalse(condition)
    - Test that condition is true/false
  - o fail()
    - Always fail

See also: <u>http://junit.sourceforge.net/javadoc/org/junit/Assert.html</u>

### More Types of Assertions

- android.test.MoreAsserts.
  - o assertMatchesRegex(expectedRegex, actual)
    - Test that actual matches regular expression expectedRegex
  - o assertEmpty(iterable)
    - Test that iterable contains no objects
  - o assertContentsInOrder(iterable, expected...)
    assertContentsInAnyOrder(iterable, expected...)
    - Test that iterable contains exactly all of the remaining arguments in exact/any order and nothing else

See also: <u>http://developer.android.com/reference/android/test/MoreAsserts.html</u>

#### Mock Objects

- Objects that *implement* an *interface* (i.e. they look like the interface)
- But results of functions may be pre-defined (i.e. behavior is deterministic)

#### Mock Objects: Example

```
public interface ProxySettings {
    public abstract String fetchWithProxy(URL url);
}
public class Weather {
    public static String fetchCurrentWeather(
      String place, ProxySettings proxy) {
        /* ... */
        return proxy.fetchWithProxy(url);
    }
}
```

```
ProxySettings proxy = new DeviceProxySettings();
String s = Weather.fetchCurrentWeather("Mumbai", proxy);
Assert.assertEquals(s, "Rain");
```

#### Mock Objects: Example

#### Problem: DeviceProxySettings is device-specific! Also, if I don't use a proxy, I can't test!

Solution: Make a mock object (class: MockProxySettings)!

#### Mock Objects: Example

```
public class MockProxySettings implements ProxySettings {
    public String fetchWithProxy(URL url) {
        /* Fetch without a proxy! */
    }
}
```

```
ProxySettings proxy = new MockProxySettings();
String s = Weather.fetchCurrentWeather("Mumbai", proxy);
Assert.assertEquals(s, "Rain");
```

NOTE: What MockProxySettings does isn't important. What we care about is that fetchCurrentWeather works with a class that behaves like a ProxySettings interface.

### Unit Testing with JUnit

### Making a TestCase

```
public class Email {
    private String mSubject; // And so on...
    public Email(String from, String subject, String body) {
        mSubject = subject;
        // And so on...
    }
    public String getSubject() {
        return mSubject;
    }
}
```

### Making a TestCase

```
public class EmailTestCase extends TestCase {
    public Email myEmail;
```

}

```
protected void setUp() throws Exception {
    super.setUp();
    /* Set up the objects which will be tested. */
    myEmail = new Email("From", "Subject", "Body");
}
```

```
protected void tearDown() throws Exception {
    super.tearDown();
    /* Destroy the objects that were tested. */
}
```

### Adding Tests

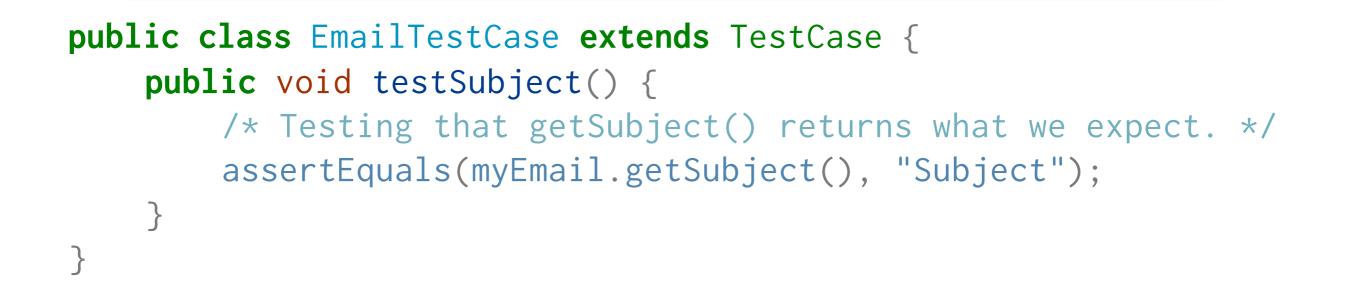

#### All tests start with test!

NOTE: TestCase extends [is a child class of] Assert, so assertEquals may be called without referring to Assert.

#### Collecting Tests in a TestSuite

```
public class MyTestSuiteBuilder {
    public static Test suite() {
        /* Create a TestSuite and add each test. */
        TestSuite suite = new TestSuite();
        suite.addTest(new EmailTest("testSubject"));
        return suite;
    }
}
                               or
    public static Test suite() {
        /* Create a TestSuite and add each test. */
        TestSuite suite = new TestSuite(EmailTest.class);
        return suite;
    }
```

#### Unit Testing on Android

### Unit Testing on Android

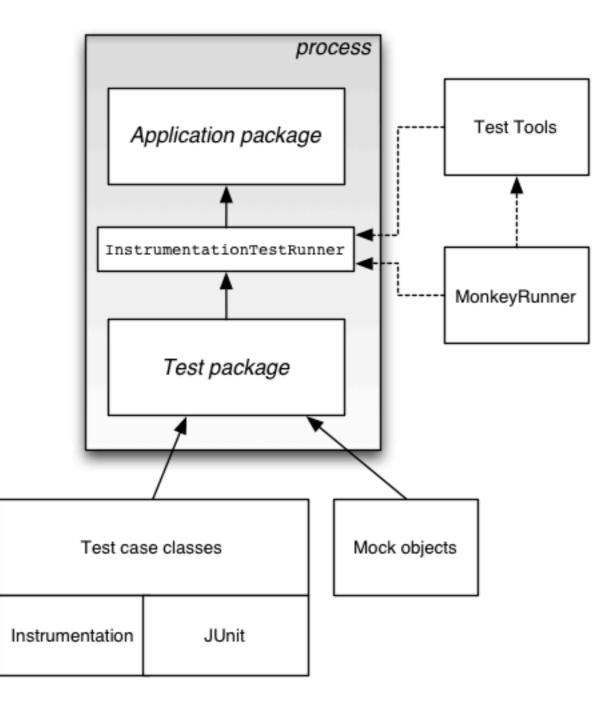

### Unit Testing in Eclipse

| <ul> <li>O O J Java - Lab 2 Tests/src/edu/</li> <li>] ➡ □ □ ] ➡ J ➡ J ➡ J ➡ J</li> </ul>                                                                           | 👌 ] 🏇 • 🖸                              |                                                                                                    | {♥■■]2+?+*>                                                                                                  | • = • |
|----------------------------------------------------------------------------------------------------|----------------------------------------|----------------------------------------------------------------------------------------------------|----------------------------------------------------------------------------------------------------|-------|
| Package Explor ☎ 🗗 JUnit □ □<br>□ 🔄 🔄 ☑ ▽<br>► 🕞 Lab 1 [lab1 56f21d3 (refs/tags/add                                                                                | ListSta<br>pacl                        | 2 Lab 2<br>J <sup>Q</sup> 3 ListStatesActivityTestCase                                                                             | *16                                                                                                    |       |
| <ul> <li>Lab 2 [lab2 solution]</li> <li>src</li> <li>&gt; edu.mit.aiti.india.lab2</li> <li>ListStatesActivity.java</li> </ul>                                      | ⊖ impo<br>impo<br>impo<br>impo<br>impo | <ul> <li>4 Navigation Examples</li> <li>5 Lab 1</li> <li>6 ILikeMumbai ILikeMumbai</li> <li>7 AITI Website AITI Website</li> </ul> | esActivity;<br>pilActivity;                                                                                  |       |
| <ul> <li>StateDetailActivity.java</li> <li>StateMapActivity.java</li> <li>gen [Generated Java Files]</li> <li>Android 4.1</li> <li>Android Dependencies</li> </ul> | impo<br>impo<br>impo<br>impo<br>impo   | Run As<br>Run Configurations<br>Organize Favorites                                                                                 | <ul> <li>1 Android Application</li> <li>J<sup>Q</sup> 2 Android JUnit Test</li> <li>3 Java Applet</li> </ul> | ∵#X   |
| <ul> <li>assets</li> <li>bin</li> <li>libs</li> <li>res</li> <li>drawable-hdpi</li> </ul>                                                                          | // An<br>public                        | ActivityUnitTestCase runs the act<br>c class ListStatesActivityTestCase<br>rivate Intent mStartIntent;                             |                                                                                                    | X#7   |

Run like any other app

### Unit Testing in Eclipse

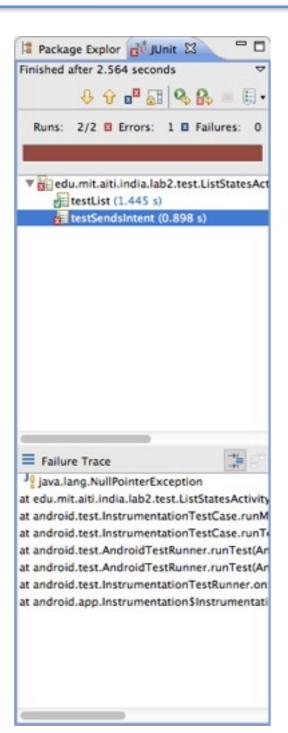

#### View tests which fail

And why

| website] O O New                         |                             |
|------------------------------------------|-----------------------------|
| )-HEAD] Select a wizard                  | EI EI                       |
| ngs/addin<br>mples ma                    |                             |
| Wizards:                                 |                             |
| type filter text                         |                             |
| 🕨 🧀 General                              |                             |
| The Android                              |                             |
| Android Activity                         | (8-1                        |
| Android Application Project              | 8= (                        |
| Android Object                           |                             |
| Android Project from Existing Code       |                             |
| Android Sample Project                   | <u>►</u>                    |
| Android Test Project                     | • • • •                     |
| Android XML File                         |                             |
| Android XML Layout File                  |                             |
| CVS                                      |                             |
|                                          |                             |
|                                          |                             |
|                                          |                             |
| s/ianjaco                                | LogCat                      |
| f4449602<br>'s/ianjacc                   | 🛃 🖏 -                       |
| < Back Next > Cancel                     | Finish                      |
|                                          |                             |
| status notifica Or a Status Notification | lan lacobi ≤pipian@mit.edu: |

#### Make an Android Test Project

| ebsite]          | 00                                                             | New Android Test Project                                         |      |  |  |  |
|------------------|----------------------------------------------------------------|------------------------------------------------------------------|------|--|--|--|
| HEAD]<br>s/addin | Create Android Project Select project name and type of project |                                                                  |      |  |  |  |
|                  | Project Name:                                                  | Lab 2 Test                                                       | -    |  |  |  |
|                  | Use default                                                    | t location                                                       |      |  |  |  |
|                  | Location:<br>Working sets                                      | /Users/lanjacobi/Documents/AITI Eclipse Workspace/Lab 2 T Browse |      |  |  |  |
|                  | ect to working sets                                            |                                                                  |      |  |  |  |
|                  | Working sets                                                   | s: [\$] [Select                                                  |      |  |  |  |
| nples            |                                                                |                                                                  |      |  |  |  |
| npiesi           |                                                                |                                                                  |      |  |  |  |
|                  |                                                                |                                                                  |      |  |  |  |
|                  |                                                                |                                                                  |      |  |  |  |
|                  |                                                                |                                                                  | : 23 |  |  |  |
|                  | ?                                                              | < Back Next > Cancel Finish                                      | or   |  |  |  |
|                  |                                                                |                                                                  |      |  |  |  |

#### Name it after your project (Yes, this means you need 2 git repositories)

| 000                                                                   | New Android Test Project    |
|-----------------------------------------------------------------------|-----------------------------|
| Select Test Target<br>Choose a project to test                        |                             |
| <ul> <li>This project</li> <li>An existing Android project</li> </ul> | roject:                     |
| E Lab 1                                                               |                             |
| Lab 2<br>Lab 2 Tests                                                  |                             |
| Avigation Examples                                                    |                             |
|                                                                       |                             |
|                                                                       |                             |
|                                                                       |                             |
|                                                                       |                             |
|                                                                       |                             |
|                                                                       |                             |
|                                                                       |                             |
|                                                                       |                             |
|                                                                       |                             |
| ?                                                                     | < Back Next > Cancel Finish |
|                                                                       |                             |

#### Choose the project to test

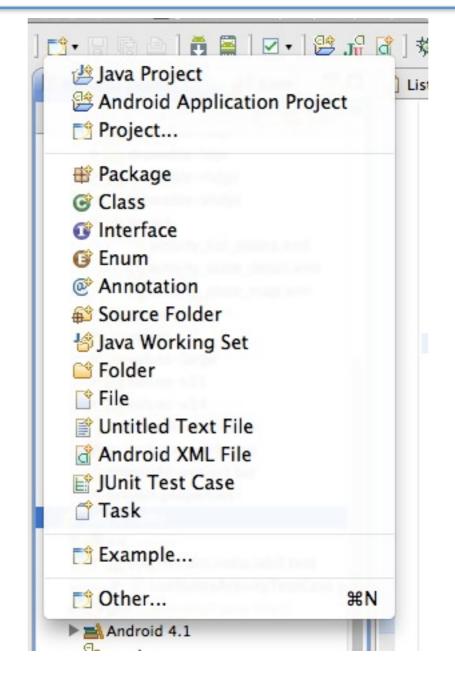

#### Add a new JUnit Test Case

|                 | (edu)                  | ⊖ ○ ⊖ New JUnit Test Case                                                                                                    |                    |
|-----------------|------------------------|----------------------------------------------------------------------------------------------------|--------------------|
| 29              |                        | JUnit Test Case<br>Select the name of the new JUnit test case. You have the options to specify<br>the class under test and on the next page, to select methods to be tested.                                                   | E                  |
| Taat Daalsa aa  | ibsit<br>IEAE<br>i/ade |                                                                                                    | Browse             |
| Test Package –  |                        | Package. edu.mit.aiti.india.lab2.test                                                                                                    | Browse             |
| Test Class Name | ra                     | Name. ListStatesActivityTest Superclass: android.test.AndroidTestCase                                                                                                    | Test Superclass    |
|                 |                        | Which method stubs would you like to create?<br>setUpBeforeClass() tearDownAfterClass()<br>setUp() tearDown()<br>constructor<br>Do you want to add comments? (Configure templates and default value here)<br>Generate comments |                    |
|                 |                        | Class under test: edu.mit.aiti.india.lab2.ListStatesActivity                                                                                                    | Class being tested |
|                 |                        | edu.mit.aiti.india.la     dRuntime                                                                                                    |                    |

Set the properties of the Test Case

### Aside: Test Case Superclasses

- TestCase JUnit default (not for Android classes)
- AndroidTestCase Android default
- ActivityInstrumentationTestCase2<T> Test Activities in Android environment
- ActivityUnitTestCase<T> Test Activities in standalone environment (e.g. to test Intents)
- ServiceTestCase Test Services
- ProviderTestCase2 Test Content Providers

#### What's with the <T>?

- <T> is used in "generic templates"
- T substituted with a class (e.g. 
   MyActivity>)
- Used with classes to specify the type of class being operated on
  - (e.g. ArrayList<String> is an ArrayList of String objects)

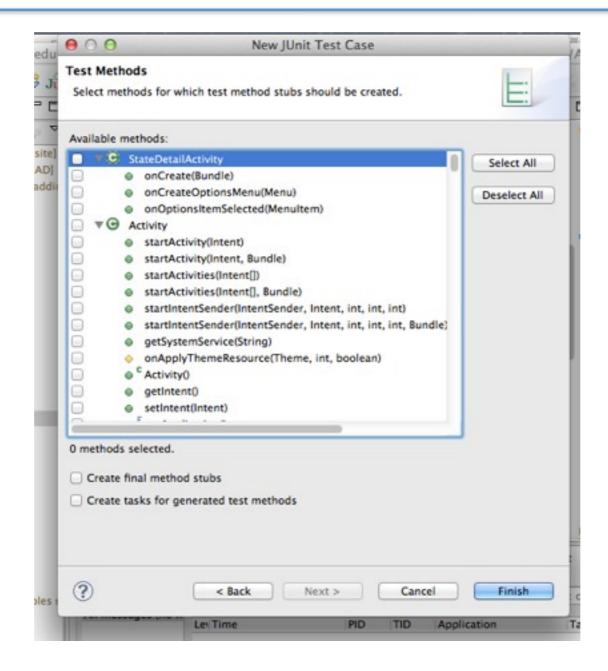

Select what functions you want to test (if any)

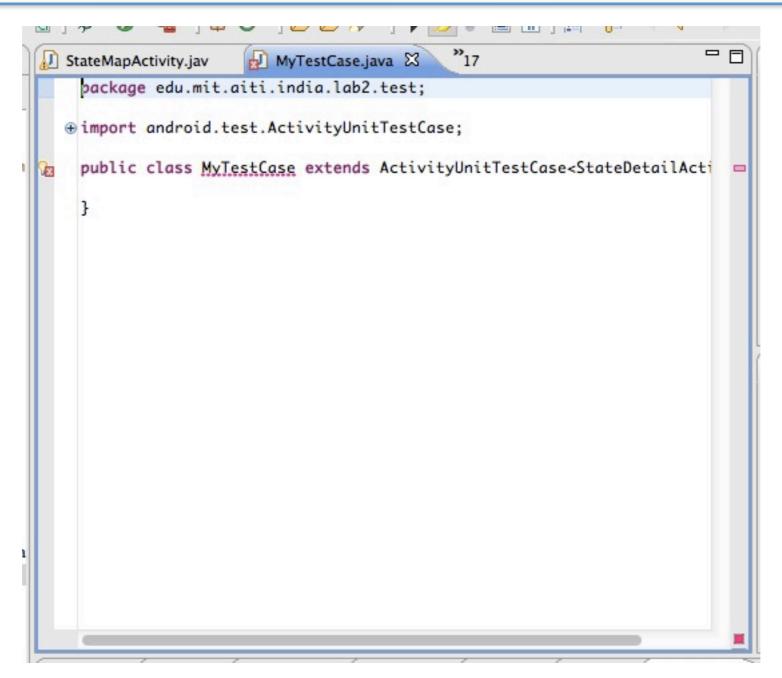

#### Basic Unit Test created!

### A Live Activity Unit Test!

#### References

- HttpURLConnection (Android APIs) <<u>http://developer.android.com/reference/java/net/HttpURLConnection.html</u>>
- Simple HttpURLConnection example
   <<u>http://digiassn.blogspot.in/2008/10/java-simple-httpurlconnection-example.html</u>>
- How do you GET/POST? See Tim Bray's "HttpURLConnection's Dark Secrets" <<u>http://www.tbray.org/ongoing/When/201x/2012/01/17/HttpURLConnection</u>>
- JUnit Cookbook
   <<a href="http://junit.sourceforge.net/doc/cookbook/cookbook.htm">http://junit.sourceforge.net/doc/cookbook/cookbook.htm</a>
- Android Testing
   <<a href="http://developer.android.com/tools/testing/index.html">http://developer.android.com/tools/testing/index.html</a>
- Unit Testing Best Practices
   <<u>http://www.bobmccune.com/2006/12/09/unit-testing-best-practices/</u>>